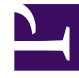

# **S** GENESYS

This PDF is generated from authoritative online content, and is provided for convenience only. This PDF cannot be used for legal purposes. For authoritative understanding of what is and is not supported, always use the online content. To copy code samples, always use the online content.

## Workforce Management Web for Supervisors (Classic) Help

Forecast Templates

4/26/2024

## Contents

- 1 [Templates list](#page-2-0)
	- 1.1 [Displaying the view](#page-3-0)
	- 1.2 [Using the table](#page-3-1)
	- 1.3 [Managing templates](#page-3-2)
- 2 [Template properties](#page-3-3)
	- 2.1 [Data tab](#page-3-4)
	- 2.2 [Graph tab](#page-4-0)
	- 2.3 [Activities tab](#page-4-1)
- 3 [Creating forecast templates](#page-4-2)
	- 3.1 [What does the initial value represent?](#page-5-0)
	- 3.2 [Forecast template types](#page-5-1)
- 4 [Save as Template](#page-6-0)

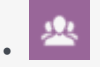

• Supervisor

Configure and manage forecast templates that you can use to create forecasts for sites or business units that have little or no historical data.

#### **Related documentation:**

#### Tip

•

Starting in this release, WFM has a new interface for the Forecast module. If you have landed on this page by accident and are using the new Supervisors interface, see the "Templates" page in the *Workforce Management Supervisor Help*, which describes the new Forecast module.

Forecast templates help you create forecasts for sites or business units that have little or no historical data, but there are other uses for templates. For example, you can create templates for service objectives, such as Average Speed of Answer, and Service Level. using forecast templates to apply different values for different periods of the day, instead of using a single value for the whole day.

Use WFM Web's forecast templates features to:

- Select and manage forecast templates. See Templates list.
- Edit template values. See Template properties: Data tab.
- View template values in a graph. See Template properties: Graph tab.
- Add or remove activities within a template. See Template properties: Activities tab.
- Create a new template. See Creating forecast templates.
- Create a new template from existing data. See Save as Template.

You can copy and paste data between a grid and a spreadsheet. For example, you can copy and paste from a Scenario Volumes view or Scenario Staffing view.

## <span id="page-2-0"></span>Templates list

Use the **Forecast Templates List** view to create, edit, and delete forecast templates.

#### <span id="page-3-0"></span>Displaying the view

- 1. In the **Modules** tree, click **Forecast > Templates** to activate the **Templates List View**.
- 2. In the **Objects** tree, select a business unit, site, or template. Business units and sites expand to display their templates.
	- If you selected a business unit or site, the table on the right-hand pane shows the templates that correspond to your selection.
	- If you selected a template, the template properties appear in the **Data** tab.

#### **For detailed information, see the Data tab, Activities tab, and Graph tab in the template properties.**

#### <span id="page-3-1"></span>Using the table

The **Templates** table shows each template's name, type, associated site, and date range.

To filter the table so that it shows more or fewer templates:

• Select or clear check boxes in the **Show Template Types** pane at the top.

To select a template for editing or deletion:

• Click the template's row in the table.

#### <span id="page-3-2"></span>Managing templates

You can use the following buttons on the **Actions** toolbar (these commands also appear in the **Actions** menu):

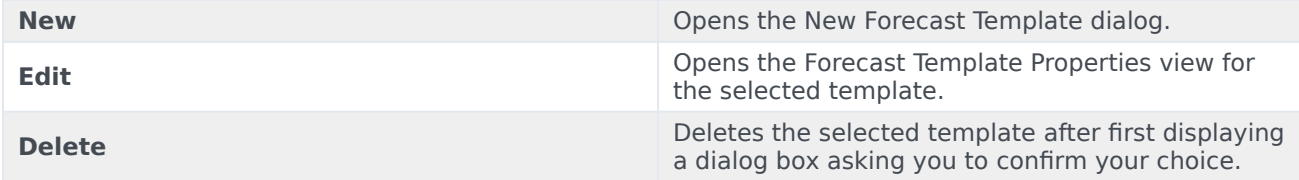

## <span id="page-3-3"></span>Template properties

The three tabs in the **Template Properties** view are described in this topic. Use the settings in these tabs to edit forecast template values and activities in table and graph formats.

#### <span id="page-3-4"></span>Data tab

Use the **Data** tab to edit a forecast template's values in a table format.

The boxes at the top of the tab contain the template's name, associated site, business unit, type, and total or average value. The table lists timesteps and corresponding values for the template's

activities.

To edit values:

- 1. Select the value in the right column and replace it with the value that you want.
- 2. Repeat this for other timesteps that you want to change. You can use the vertical scroll bar on the right to display more timesteps.
- 3. Click **Save** to save your changes to the template.

#### <span id="page-4-0"></span>Graph tab

Use the **Graph** tab to view a forecast template's values in a graphical format.

To adjust the graph's displayed time interval, use the **Display Date** drop-down list.

- If you select **Whole Period**, the graph's horizontal axis indicates:
	- Days of the week, for non-overlap templates.
	- All dates in the template, for overlap templates.
- If you select an individual weekday (for non-overlap templates) or a specific date (for overlap templates), the horizontal axis indicates timesteps.

The graph's vertical axis identifies the values shown in the graph.

#### <span id="page-4-1"></span>Activities tab

Use the **Activities** tab to modify the activities associated with a forecast template.

- 1. Select the check boxes beside the activities that you want to associate with the template.
- 2. Clear the check boxes beside the activities that you want to remove from the template. The check boxes show activities belonging to the business unit or site with which the template is associated.
- 3. Use the vertical scroll bar on the right to display more activities.
- 4. Click **Save** to save your changes to the template's activities.

## <span id="page-4-2"></span>Creating forecast templates

Use the **New Forecast Template** dialog box to create a new template, but first watch the video.

#### [Link to video](https://player.vimeo.com/video/294868986?title=0&byline=0&portrait=0)

To create a template:

1. Click **New** in the Forecast Templates List view toolbar

#### **The New Forecast Template dialog box opens.**

- 2. Enter a **Name** for the template.
- 3. In the **Associated** drop-down list, select the site for which you are building this template.
- 4. Click the **Type** drop-down list to select the template type. **See a list of template types below.**
- 5. Select a template from the **Based On** drop-down list If you want to use settings from a previously configured template.

Procedure continued...

- 1. Enter a number for the Initial Value.
- 2. If you are creating an overlap template, enter the **Start** and **End dates**.
- 3. Select the **Activities** that you want to be associated with this template. **Selecting activities enables you to control which templates are used when forecasting for specific activities.**
- 4. Click **OK**. **The forecast template is now available in the Forecast Templates List view.**

#### <span id="page-5-0"></span>What does the initial value represent?

The initial value you enter in in the procedure is a minimum value that applies to all timesteps. After you have created the template, edit it to adjust the precise values for each timestep. WFM Web interprets the initial value differently, depending on the type of template. For example, if you are creating an **Interaction Volume** template, the initial value might be 8 (calls per timestep). See Template properties: Data tab for details.

#### <span id="page-5-1"></span>Forecast template types

- **Interaction Volume**—Number of interactions per timestep. When you save historical IV or AHT for a multi-site activity as a template, only multi-site activity data are saved, never the sum of underlying activities.
- **Average Handle Time**—In seconds. See note above.
- **Service Level Percentage**—As a percentage. See the Tip below.
- **Overheads**—As a percentage. See the Tip below.
- **Indirectly Occupied Time**—As a percentage. See the Tip below.
- **Maximum Occupancy**—As a percentage.
- **Interaction Volume Overlap**—Number of interactions per timestep.
- **Average Handle Time Overlap**—In seconds.
- **Staffing**—Number of agents (full-time equivalents) to be scheduled for each timestep. This can be either calculated by WFM (**Calculated Staffing**) or set by the user (**Required Staffing**), or you can use both **Calculated** and **Required** values in a forecast. See the Tip below.
- **Average Speed of Answer**—In seconds. See the Tip below.

#### Tip

You can create these templates at the business unit level and apply them when building a multi-site activity staffing forecast.

## <span id="page-6-0"></span>Save as Template

Use the **Save As Template** dialog box to create a new forecast template from existing data. You can open this dialog box from the following views:

- Historical Data Volumes
- Master Forecast Staffing
- Scenario Staffing

To complete the dialog box:

- 1. Enter a name for the new template into the **Name** field.
- 2. Select the site to which you want this template associated from the **Associated** drop-down list.
- 3. Select the template type from the **Type** drop-down list. **The Based on drop-down list and the Initial Value text box are disabled. You cannot alter their default entries.**
- 4. Select or enter the **Start date** and **End date** into the corresponding fields in the **Source Dates** area. **The date range for regular, non-overlap templates must be one week. If you enter a different date range for a regular template, WFM Web automatically adjusts it to one week. For Overlap templates, which fill in gaps in historical data, you can specify start and end dates.**
- 5. Select or enter the **Start date** and **End date** into the corresponding fields in the **Target Dates** area. **You can select Target Dates that are different from Source Dates for these template types IV Overlap**, and **AHT Overlap**.
- 6. Select the **Activities** that you want to be associated with this template.
- 7. Click **OK**. **The new forecast template now appears in the Forecast Templates List view.**